# **MAX2140 Evaluation Kit Evaluates: MAX2140**

## **General Description**

The MAX2140 evaluation kit (EV kit) simplifies evaluation of the MAX2140 complete SDARS receiver IC. It enables testing of the device's RF performance and requires no additional support circuitry. The EV kit's signal inputs and outputs use SMA connectors to facilitate the connection of RF test equipment.

## **Features**

- Easy Evaluation of the MAX2140
- +3.1V to +3.6V Single-Supply Operation
- Jumpers for Digital Power Control and Shutdown
- All Critical Peripheral Components Included
- PC Control Software Included

## **Ordering Information**

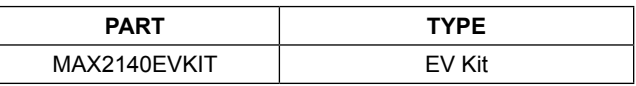

*#Denotes RoHS compliant.*

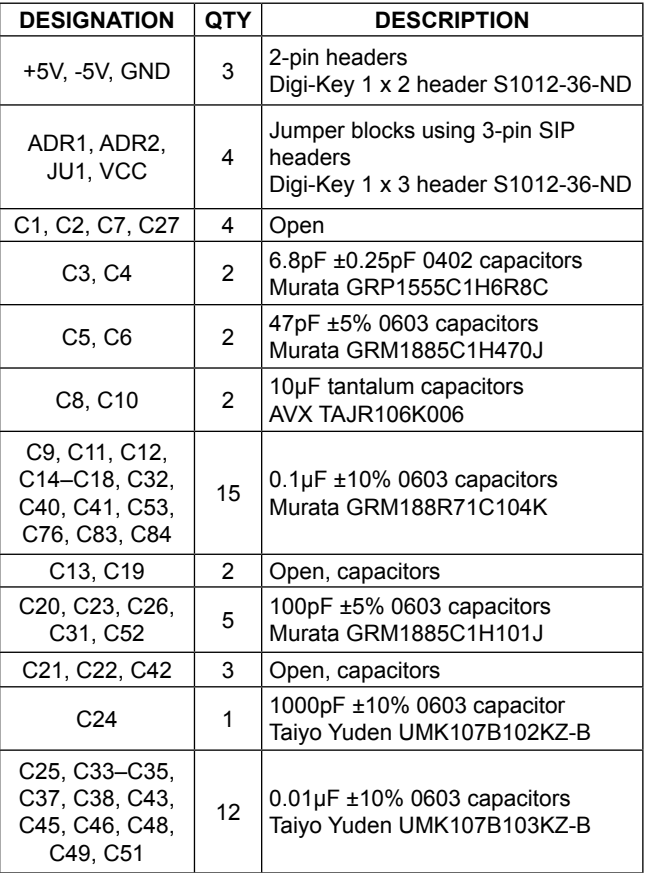

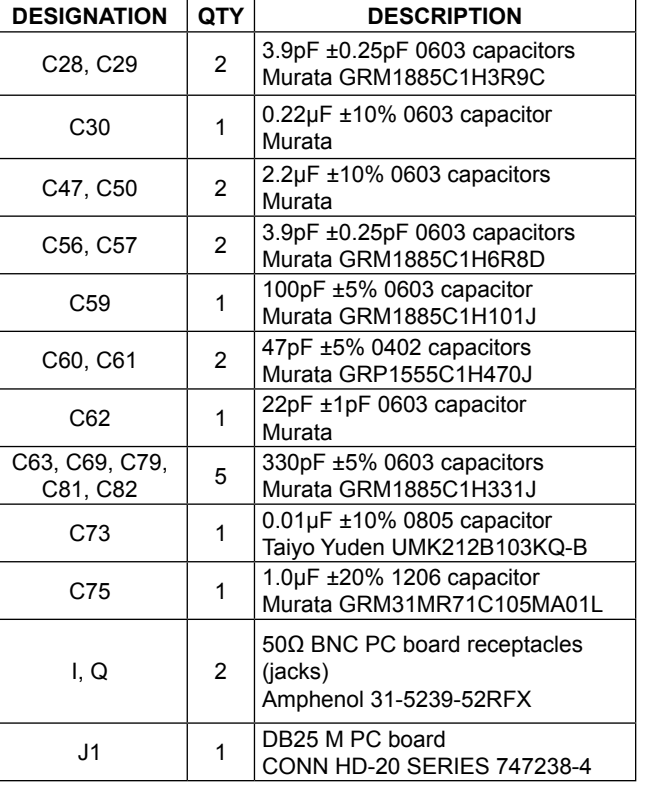

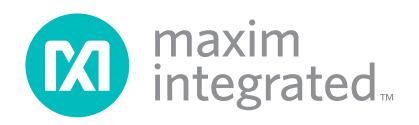

## **Component List**

# MAX2140 Evaluation Kit
Here and the Contract Evaluates: MAX2140

# **Component List (continued)**

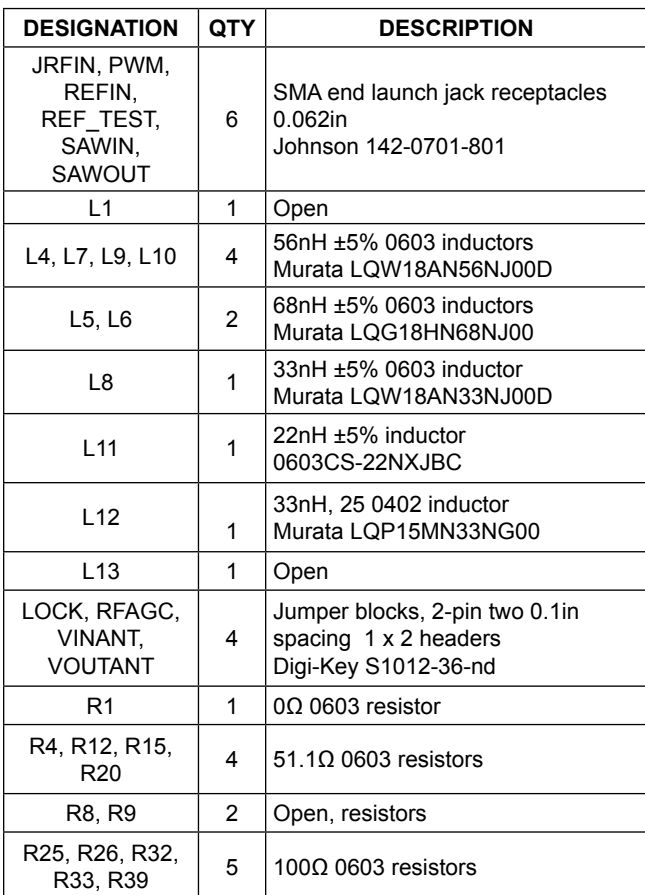

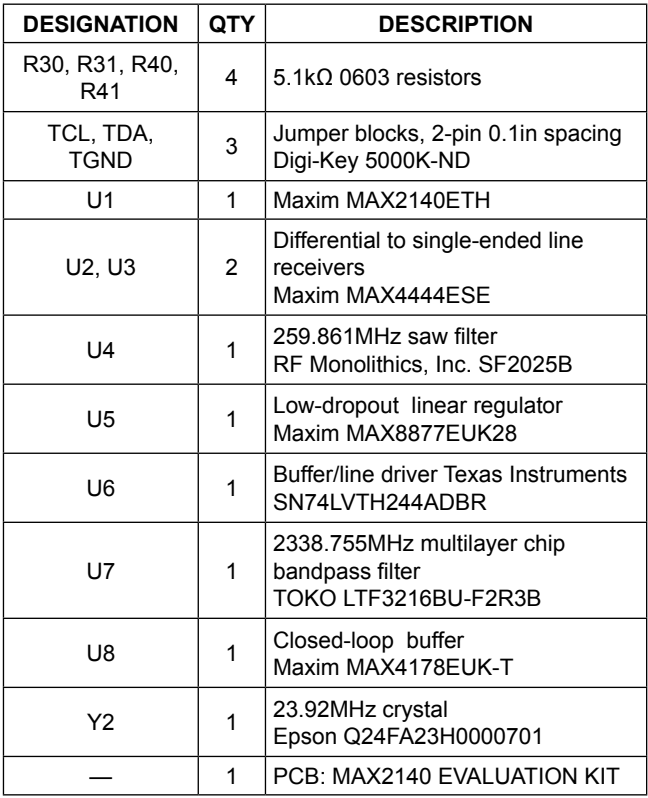

# **Component Suppliers**

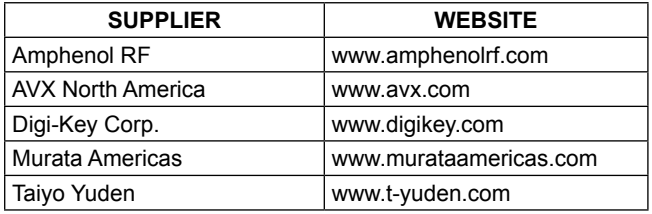

*Note: Indicate that you are using the MAX2140 when contacting these component suppliers.*

## **Quick Start**

The MAX2140 EV kit is fully assembled and factory tested. Follow the instructions in the *Connections and Setup* section for proper device evaluation.

### **Test Equipment Required**

This section lists the recommended test equipment to verify operation of the MAX2140. It is intended as a guide only, and some substitutions are possible:

- MAX2140 EV kit
- RF signal generator capable of delivering at least +5dBm of output power at the operating frequency (HPE4433B, or equivalent)
- RF power sensor capable of handling at least +20dBm of output power at the operating frequency (HP 8482A, or equivalent)
- RF power meter capable of measuring up to +20dBm of output power at the operating frequency (HP 437B, or equivalent)
- RF spectrum analyzer that covers the MAX2140 operating frequency range, as well as a few harmonics (FSEB20, for example)
- Power supply capable of up to 1A at +2.7V to +6.0V
- Ammeter for measuring the supply current (optional)
- $50Ω$  SMA cables
- Network analyzer (HP 8753D, for example) to measure small-signal return loss and gain (optional)
- PC laptop or tablet with Microsoft Windows  $XP^{\textcircled{0}}$ , Windows® 7, 8 OS and a USB port
- USB-A male to USB-B male cable
- US keyboard

### **Connections and Setup**

This section provides a step-by-step guide to operating the EV kit and testing the device's function. **Do not turn on the DC power or RF signal generators until all connections are complete:**

- 1) Connect two DC supplies set to  $\pm 5V$  (through an ammeter if desired) to the +5V, -5V, and GND terminals on the EV kit. Do not turn on the supply.
- 2) Connect a DC supply set to 0V to the PWM terminals on the EV kit. Do not turn on the supply.
- 3) Connect one RF signal generator to the JRFIN SMA connector; do not turn on the generator's output. Set the power level to -91dBm.
- 4) Connect the I/Q output on the EV kit to a spectrum analyzer through an SMA cable.
- 5) Connect the PC to the INTF3000 interface board using the USB-A male to USB-B male cable. On INTF3000, remove jumper JU1, and connect a DC supply set to +3V to the VPULL connector. Connect the 25-pin connector of the INTF3000 (J4) directly to the 25-pin connector on the EV kit (J1).
- 6) Run the control software on an IBM-compatible PC.
- 7) Turn on the DC supply. The supply current should read approximately 150mA.
- 8) Activate the RF generator's output.
- 9) Check the I/Q outputs.

### **Layout Issues**

A good PCB is an essential part of an RF circuit design. The EV kit PCB can serve as a guide for laying out a board using the MAX2140. Keep traces carrying RF signals as short as possible to minimize radiation and insertion loss. Use impedance control on all RF signal traces. The VCC node on the PCB should have decoupling capacitors to the closest ground. Refer to the *Layout* section in the MAX2140 IC data sheet for more information.

*Windows and Windows XP are registered trademarks and registered service marks of Microsoft Corporation.*

# MAX2140 Evaluation Kit
Butter Contract Evaluates: MAX2140

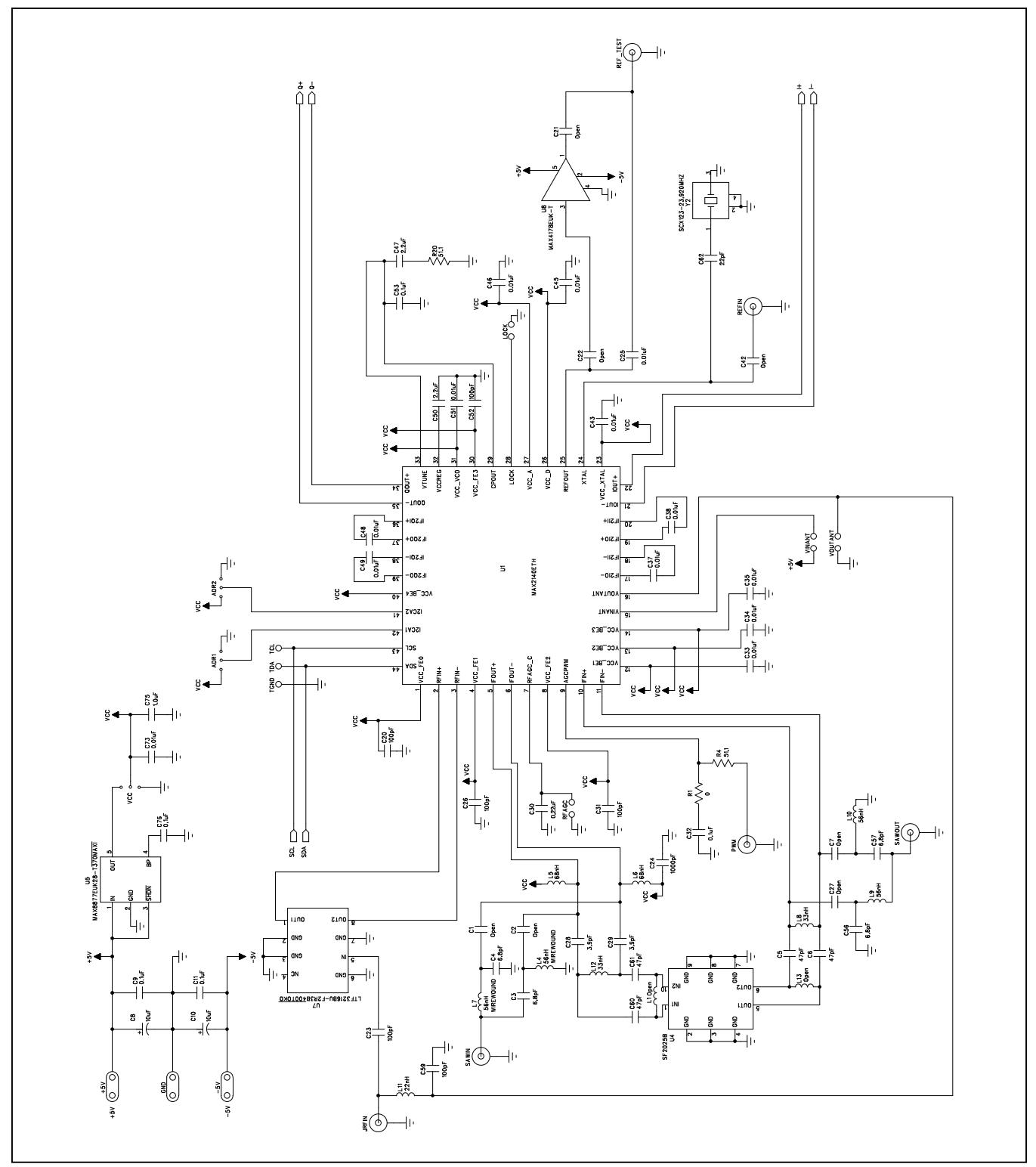

*Figure 1a. MAX2140 EV Kit Schematic (Sheet 1 of 2)*

# MAX2140 Evaluation Kit
Butter Contract Evaluates: MAX2140

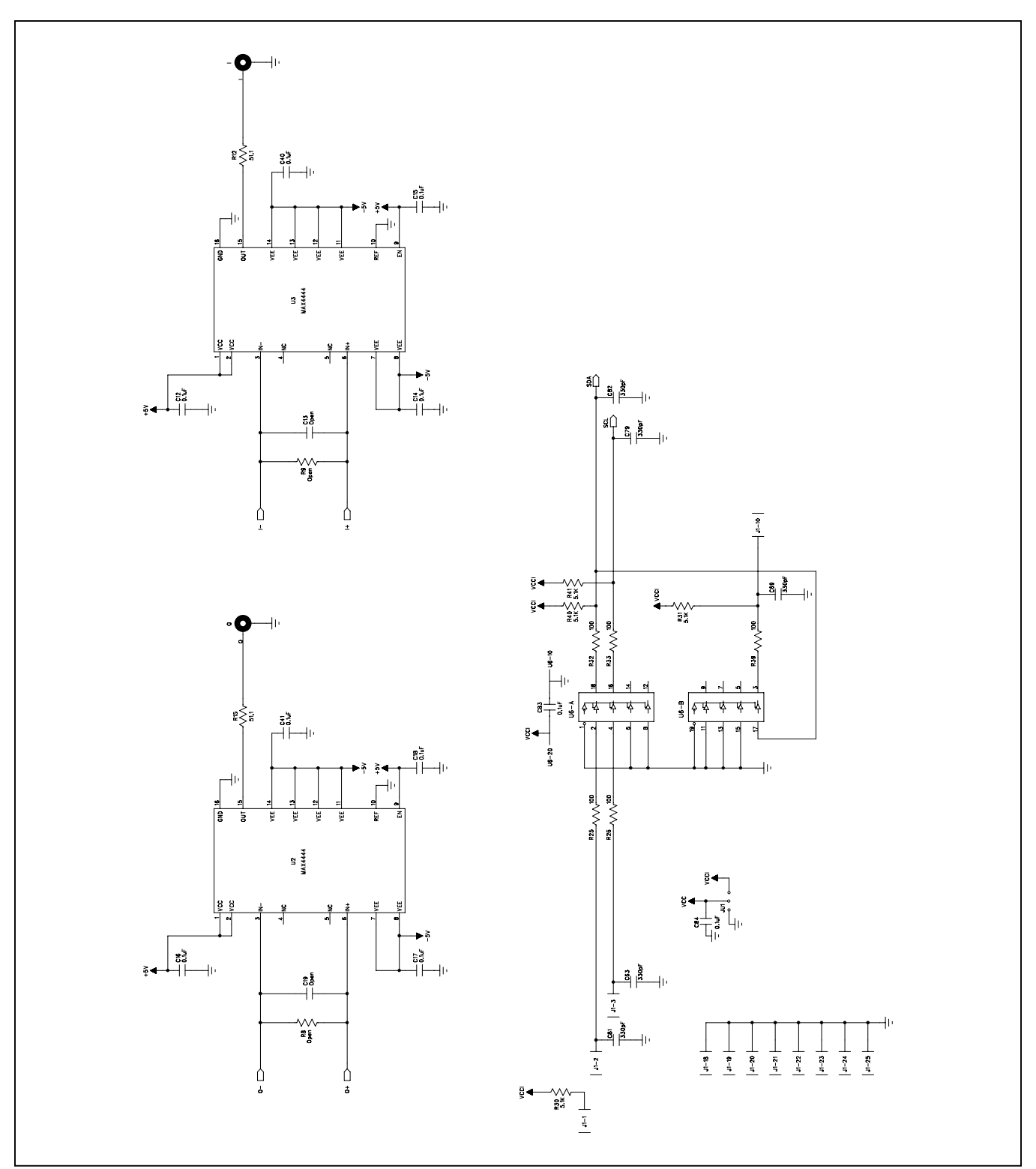

*Figure 1b. MAX2140 EV Kit Schematic (Sheet 2 of 2)*

# MAX2140 Evaluation Kit
Butter Contract Contract Evaluates: MAX2140

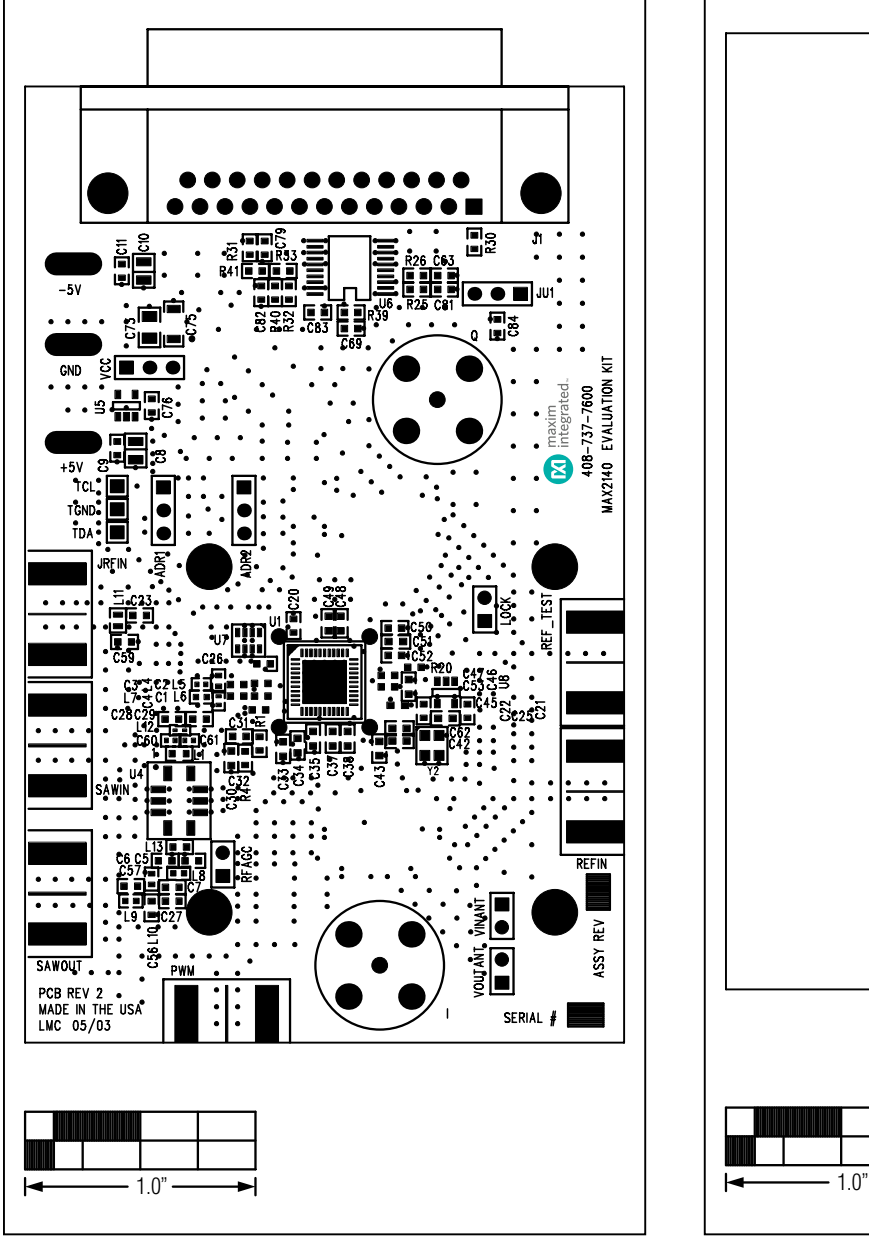

*Figure 2. MAX2140 EV Kit Component Placement Guide— Component Side*

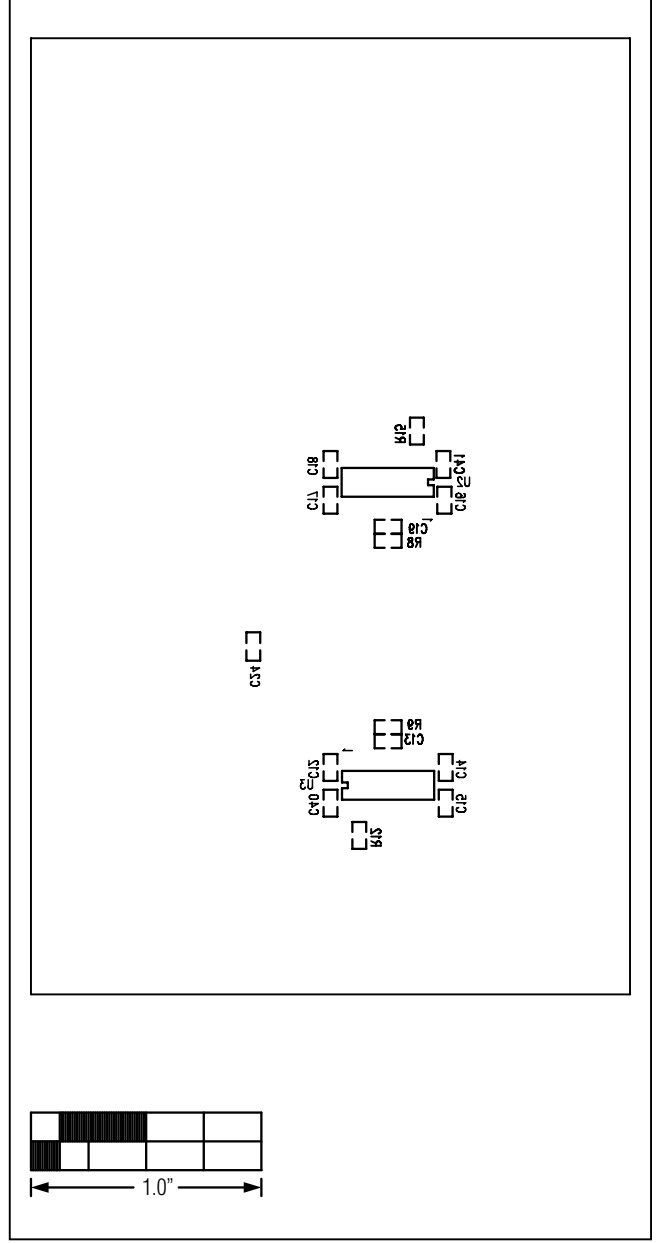

*Figure 3. MAX2140 EV Kit Component Placement Guide— Secondary Side*

# MAX2140 Evaluation Kit
Here and America Contact Evaluates: MAX2140

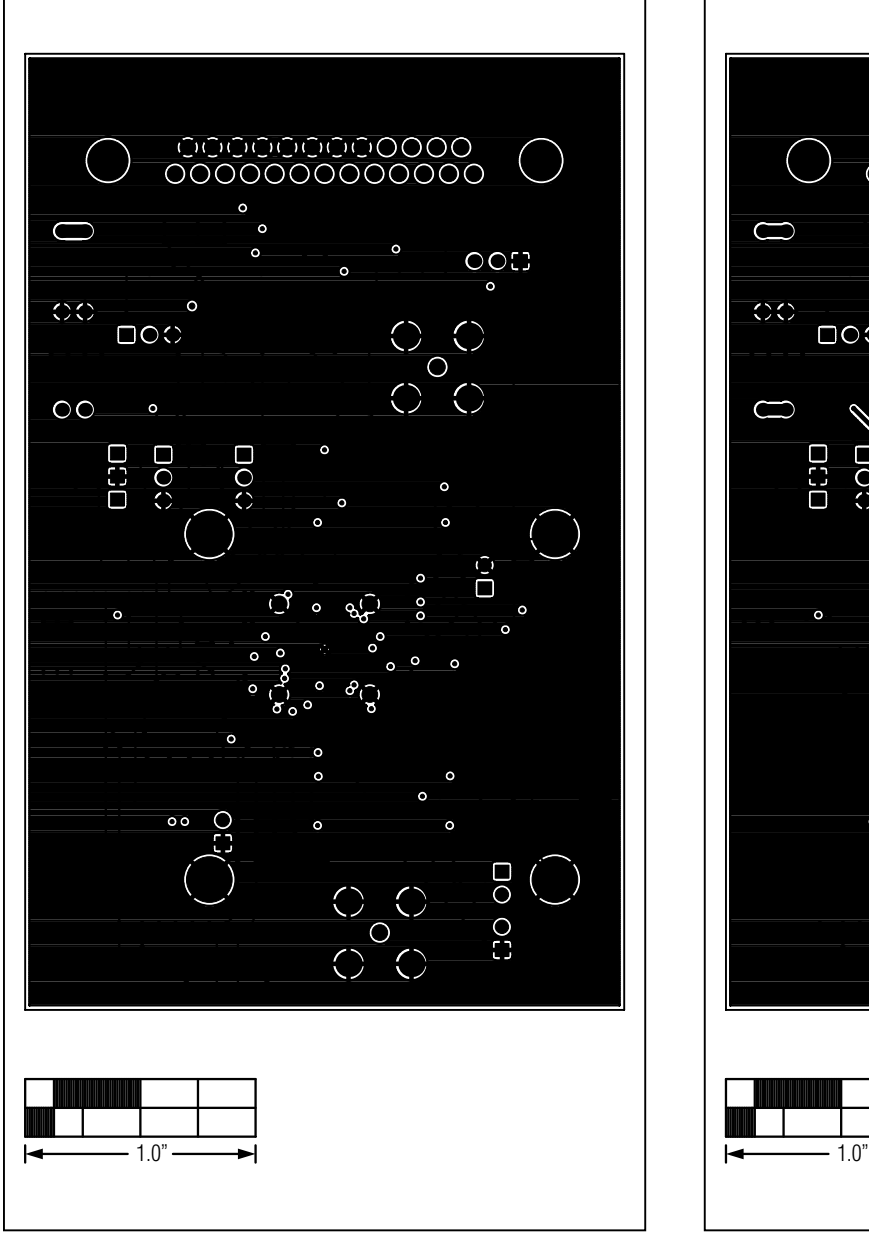

*Figure 4. MAX2140 EV Kit PCB Layout—Layer 2 Figure 5. MAX2140 EV Kit PCB Layout—Layer 3*

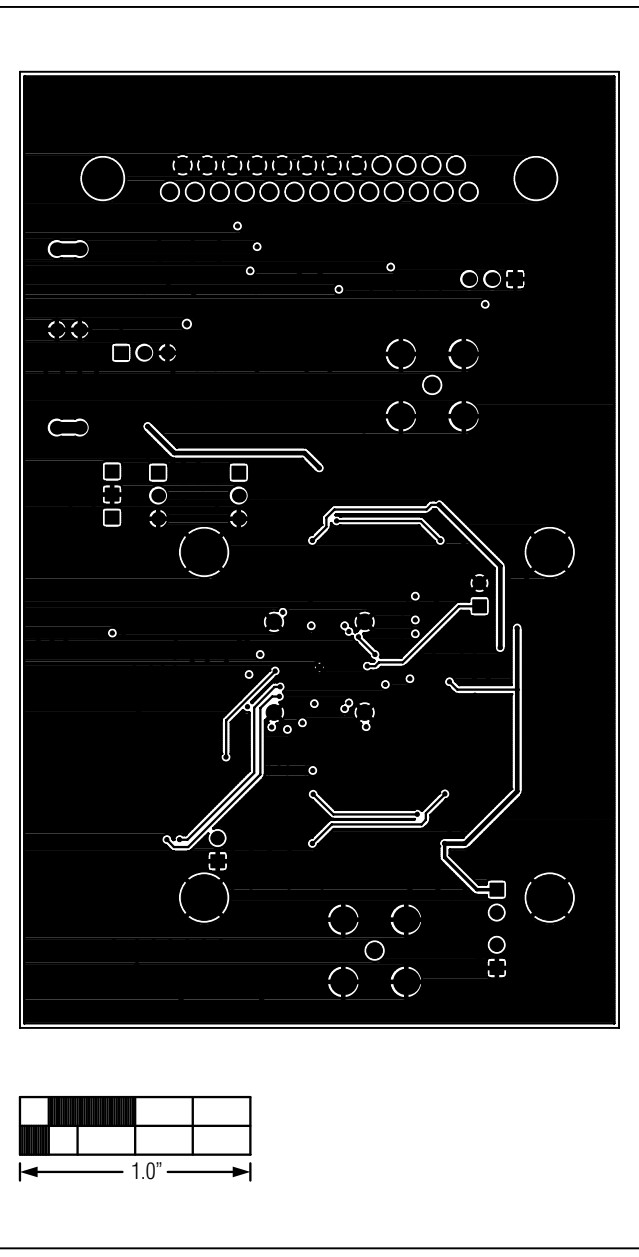

# MAX2140 Evaluation Kit
Here and American Evaluates: MAX2140

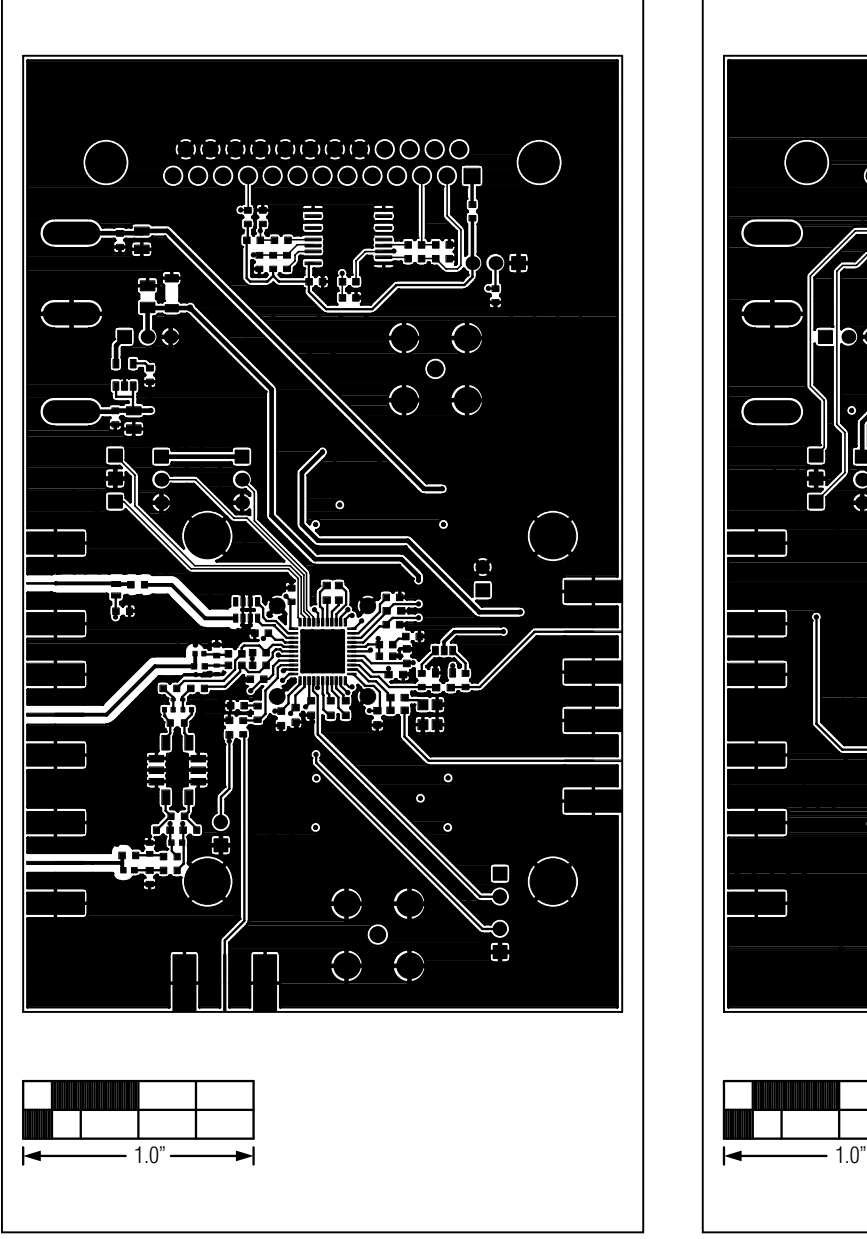

*Figure 6. MAX2140 EV Kit PCB Layout—Component Side Figure 7. MAX2140 EV Kit PCB Layout—Secondary Side*

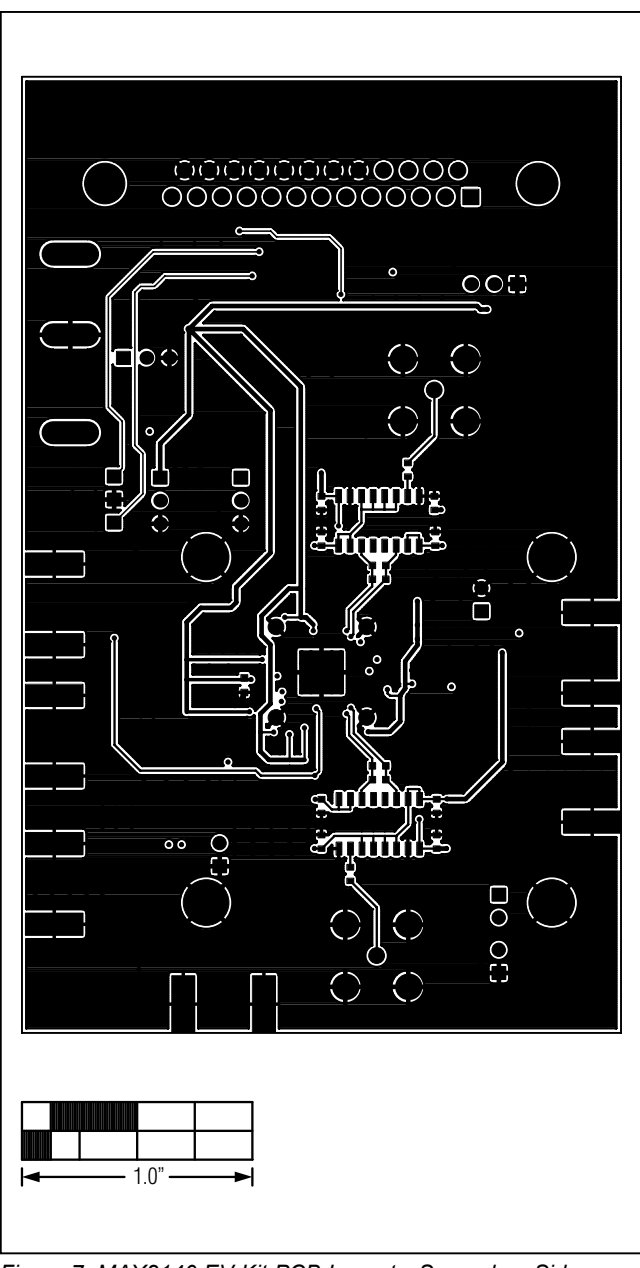

## MAX2140 Evaluation Kit
Here and the Contract Evaluates: MAX2140

## **Revision History**

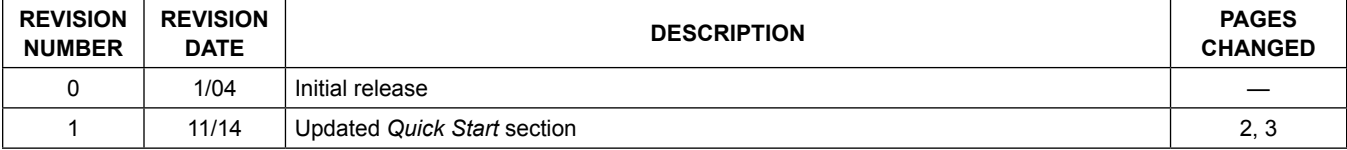

For pricing, delivery, and ordering information, please contact Maxim Direct at 1-888-629-4642, or visit Maxim Integrated's website at www.maximintegrated.com.

*Maxim Integrated cannot assume responsibility for use of any circuitry other than circuitry entirely embodied in a Maxim Integrated product. No circuit patent licenses are implied. Maxim Integrated reserves the right to change the circuitry and specifications without notice at any time.*